### Pak de machine uit en controleer de onderdelen

Lees de Handleiding product veiligheid eerst en lees vervolgens deze Installatiehandleiding voor de correcte installatieprocedure.

### **OPMERKING:**

• De componenten in de verpakking en de netsnoerstekker kunnen per land verschillen.

Gebruik een rechtstreekse twisted-pair-kabel van categorie 5 (of hoger) voor een 10BASE-T of 100BASE-TX Fast Ethernet Network.

• De afbeeldingen in deze Installatiehandleiding zijn gebaseerd op de MFC‑L2740DW. • U moet de juiste interfacekabel aanschaffen voor de interface die u wilt gebruiken. **USB-kabel**

We raden u aan een USB 2.0-kabel (type A/B) te gebruiken van maximaal 2 meter. **Netwerkkabel**

- **1.** Druk op het touchscreen van de machine op (Instell.) > Alle instell. > Stand.instel. > Taalkeuze.
- **2.** Druk op uw taal.
- $3.$  Druk op  $\bigcap$ .

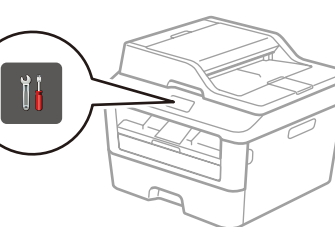

## Verwijder de verpakkingsmaterialen en installeer de tonercartridge

## Plaats papier in de papierlade

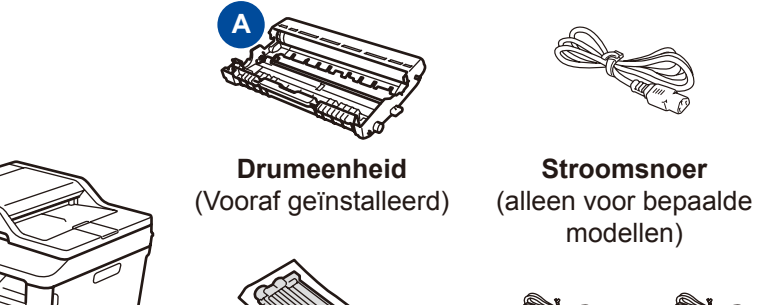

**Installatiehandleiding CD-ROM**

#### Sluit de machine aan op uw computer/mobiele apparaat 6

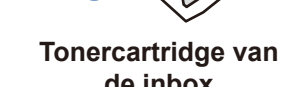

**B** (voor Nederland) (voor België)

Sluit het netsnoer aan en zet de machine aan 3

<solutions.brother.com/manuals>. Bekijk onze video's met veelgestelde vragen voor ▌ㅇ┃ hulp bij de installatie van uw machine van Brother:

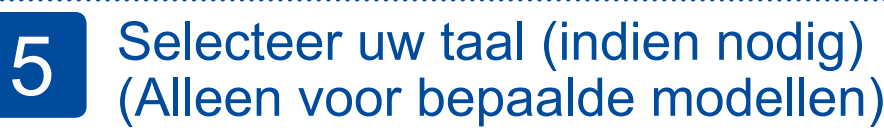

**de inbox**

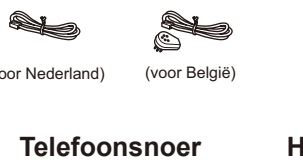

(Voor MFC-modellen) **Handleiding product veiligheid**

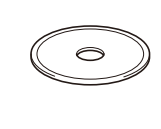

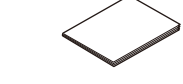

**Basis gebruikershandleiding** (alleen voor bepaalde modellen)

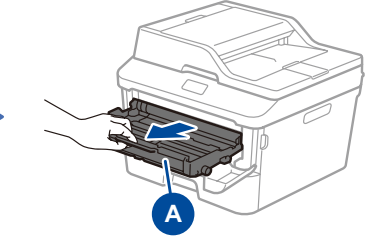

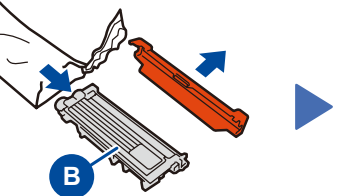

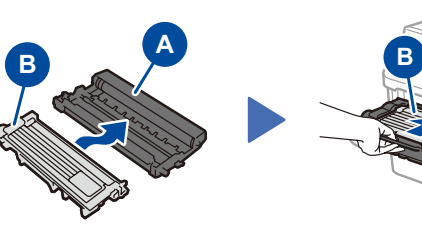

**A**

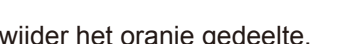

# brother

2

1

### **DCP-L2560DW / MFC-L2720DW / MFC-L2740DW** Niet alle modellen zijn beschikbaar in alle landen.

- • Windows® PC met een cd-romstation, ga naar stap **[6A](#page-1-0)**
- • Windows® PC zonder cd-romstation, ga naar stap **[6B](#page-1-1)**
- • Macintosh, ga naar stap **[6B](#page-1-1)**
- • Gebruikers van mobiele apparaten, ga naar stap **[6C](#page-1-2)**

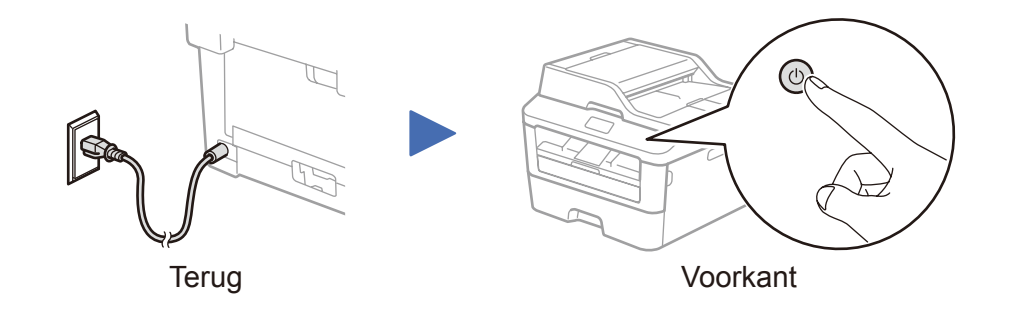

### Selecteer uw land/taal (alleen voorbereidende installatie)

Zodra u de machine hebt ingeschakeld, moet u mogelijk uw land of taal instellen (afhankelijk van uw machine). Indien nodig volgt u de aanwijzingen op het scherm.

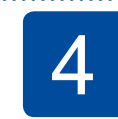

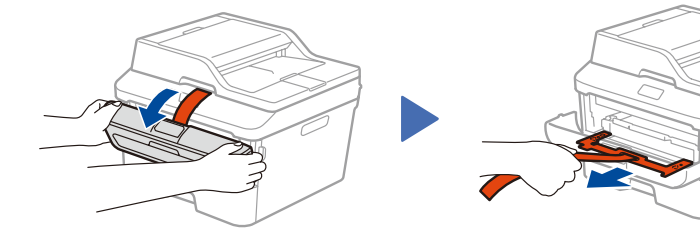

Verwijder het oranje gedeelte. Verwijder het oranje gedeelte.

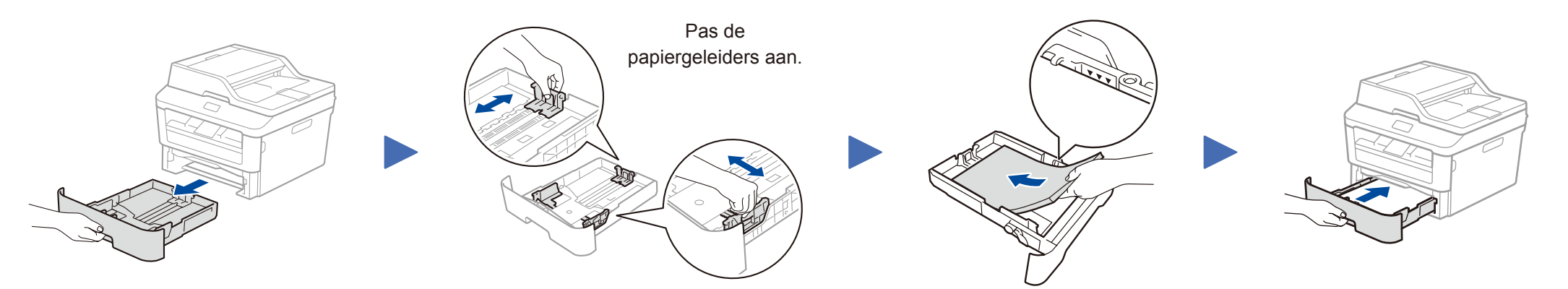

## Installatiehandleiding

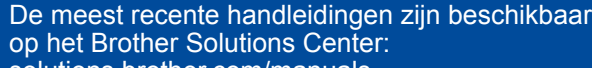

 $\blacksquare$ 

<solutions.brother.com/videos>.

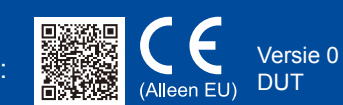

## Configuratie met de cd-rom (Windows®)

<span id="page-1-0"></span>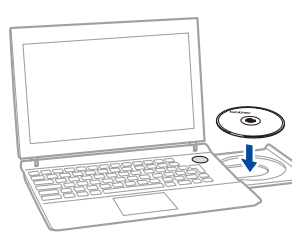

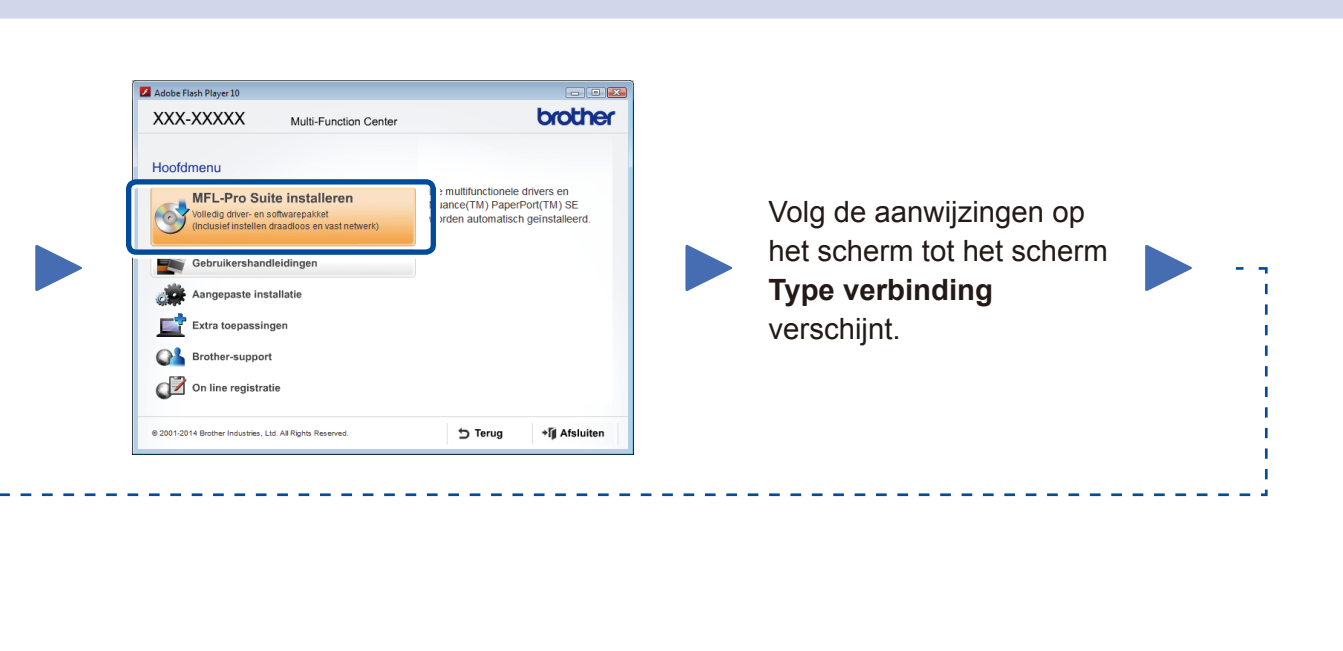

6A

Download het volledige stuurprogramma en softwarepakket van onze website "Brother Solutions Center". (Voor Windows®)<solutions.brother.com/windows>

(Voor Macintosh) <solutions.brother.com/mac>

Nadat u de driver en het softwarepakket hebt gedownload, volgt u de aanwijzingen op het scherm tot het scherm **Type verbinding** verschijnt. Raadpleeg **[6A](#page-1-0)** *[Configuratie met de](#page-1-0)  [cd‑rom \(Windows®\)](#page-1-0)*.

Sluit de machine en het draadloze LAN-toegangspunt/router aan via het bedieningspaneel van de machine.

### Type verbinding

### Afdrukken en scannen met uw mobiele apparaat

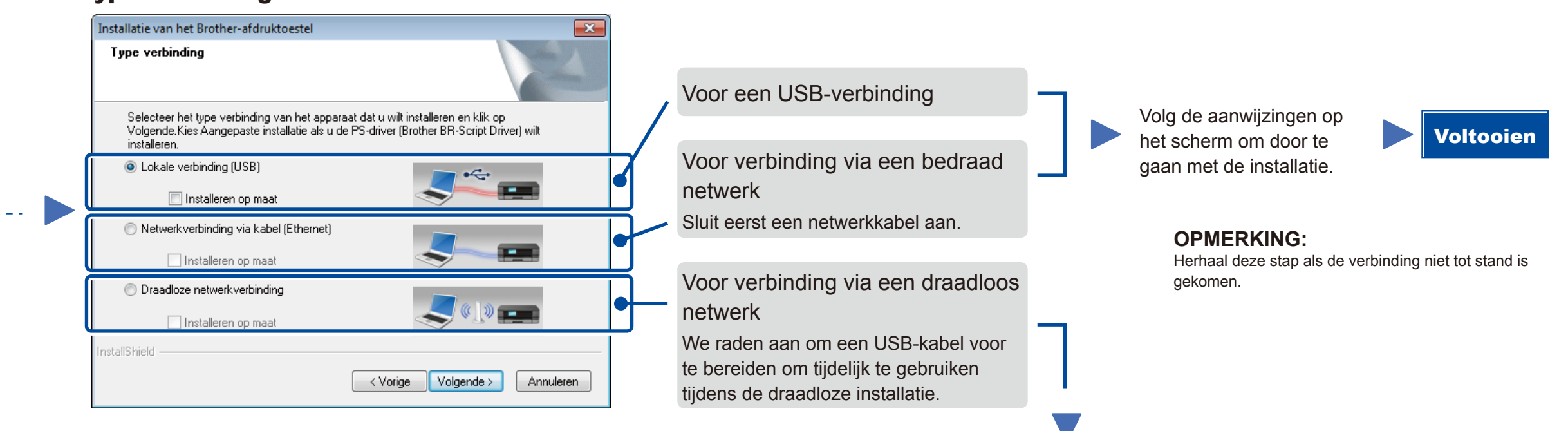

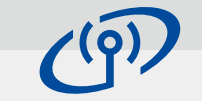

### Draadloze netwerkverbinding

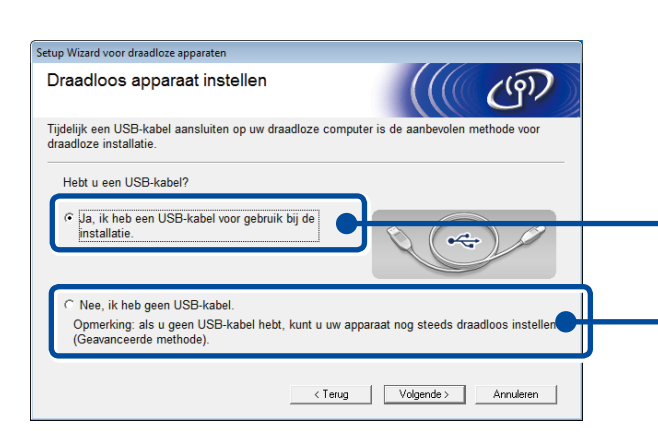

#### **[Aanbevolen]**

**Selecteer deze optie als u tijdelijk een USB-kabel moet gebruiken voor draadloze installatie.**

Selecteer deze optie als u geen USB-kabel tot uw beschikking hebt.

Volg de aanwijzingen op het scherm om door te gaan met de installatie.

#### **OPMERKING:**

Herhaal deze stap als de verbinding niet tot stand is gekomen.

## <span id="page-1-1"></span>Configuratie zonder de cd-rom (Windows® zonder cd-rom-station of Macintosh)

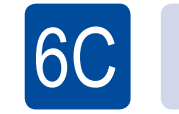

6B

#### <span id="page-1-2"></span>**C** Draadloze installatie voor mobiele apparaten WiFi

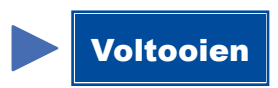

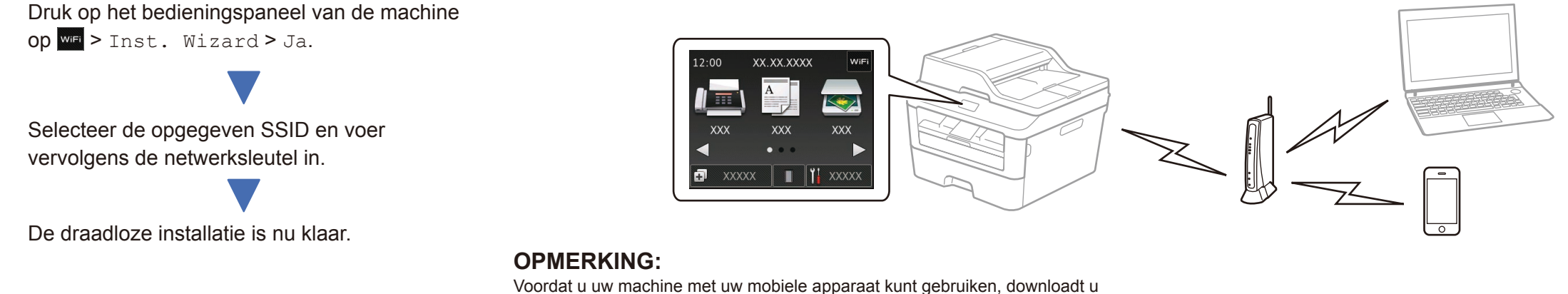

Download "Brother iPrint&Scan" om de machine te gebruiken met uw mobiele apparaten.

<solutions.brother.com/ips>

"Brother iPrint&Scan".

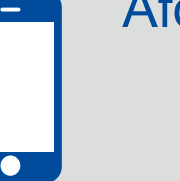

#### **OPMERKING:**

Als het Brother-scherm niet automatisch wordt weergegeven, gaat u naar **Computer (Deze computer)**. (Voor Windows® 8: klik op het pictogram (**Verkenner**) op de taakbalk en ga vervolgens naar **Computer**.)

Dubbelklik op het pictogram van de cd-rom en dubbelklik vervolgens op **start.exe**.